## **جامعة الملك سعود**

# **دليل المستخدم لـ برنامج االتصاالت اإلدارية ) ديوان (**

**إعداد: مها النغيمش - عبير الشهري**

**مركز االتصاالت اإلدارية بالمدينة الجامعية للطالبات**

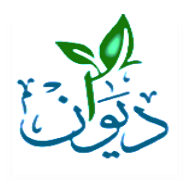

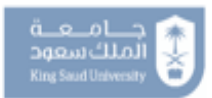

**الفهرس**

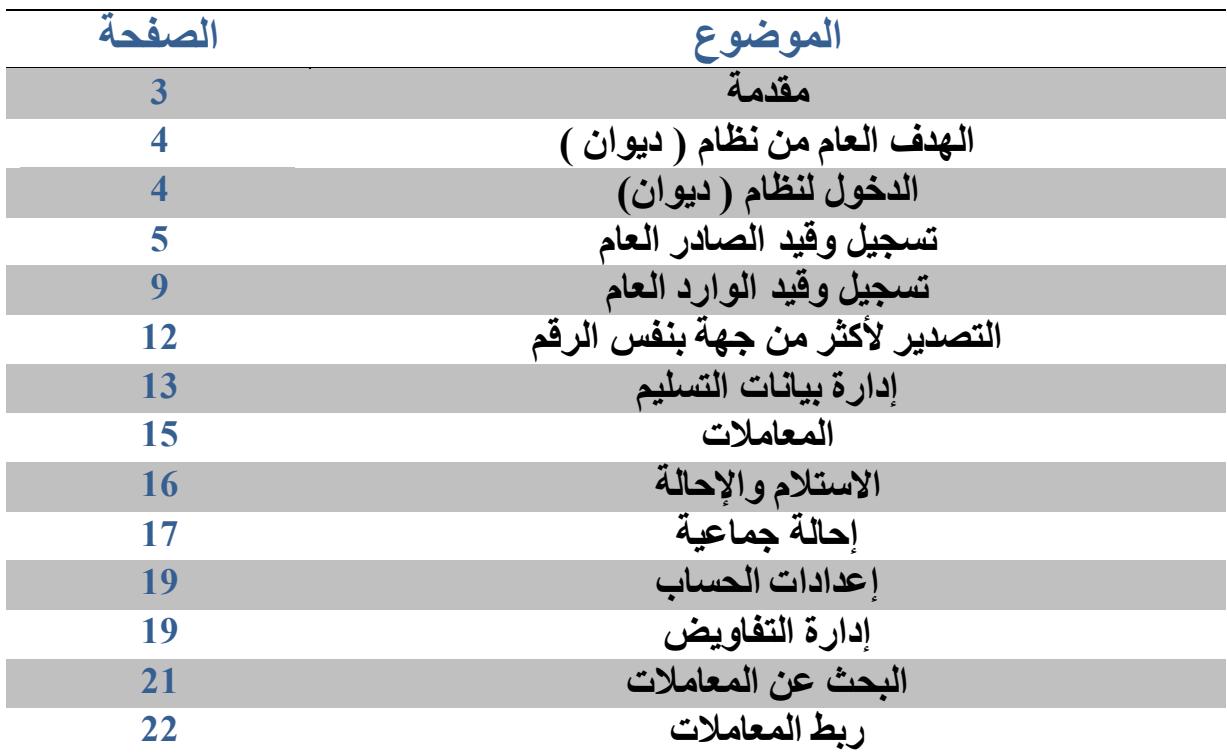

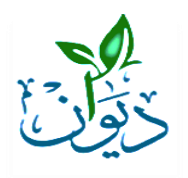

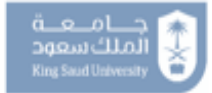

## **بسم هللا الرحمن الرحيم**

#### **مقدمة**

 **تعتبر االتصاالت اإلدارية الشريان الحيوي ألي جهاز من األجهزة اإلدارية، ذلك ألنها تتولى تسيير وتيسير جميع الوظائف والمهام الفنية واإلدارية المناطة بتنفيذها، وتتجسد حيويتها في قدرتها على متابعة كل معاملة من المعامالت سواء الصادرة أو الواردة وحفظها وتوجيهها بشكل يسهل متابعتها وبذلك يصبح هذا الجهاز هو المرجعية الوحيدة لكل اإلدارات للوقوف على مصير أي معاملة من المعامالت.**

 **االتصاالت اإلدارية هي العمود الفقري في تنقل وتبادل المعامالت، فهو المسؤول عن تأمين ممرات كل المعامالت بين جميع اإلدارات، ويتأسس على تلك الوظيفة الحيوية لهذا الجهاز ضرورة االهتمام به ووضع آلية مناسبة للعمل.**

**العمليات اإلدارية تقوم على تبادل البيانات والمعلومات، وإيجاد حالة مشتركة من المعرفة وبقدر ما ينجح المرسل في الوصول إلى هذه الحالة بقدر ما تكون العملية قد حققت أهدافها, فالمعلومات والبيانات هي القلب النابض للعملية اإلدارية وهي جوهر العمل اإلداري في المنظمة وبقدر ما تكون**  هذه المعلومات والبيانات دقيقة وصحيحة بقدر ما تكون فعالة ونظرًا لأهمية الاتصالات الإدارية ف*ي* **تصريف شؤون اإلدارة، فهناك ضرورة قصوى لتنظيمها، وتحقيق فاعليتها بحيث تنساب المعلومات والبيانات في حركة مستمرة بين مستويات التنظيم المختلفة لما فيه تطوير وتحقيق أهدافها.**

**الهدف العام من نظام ) ديوان (:**

**تقليل الوقت الالزم لنقل المعامالت والحفاظ على الوثائق من التلف أو الضياع من خالل نقلها وحفظها بشكل إلكتروني وتأمين نقل الوثائق والمخاطبات بين جهات الجامعة المختلفة مع المحافظة على سريتها وخصوصيتها.**

**الدخول لنظام ) ديوان( :**

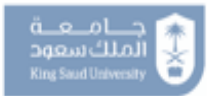

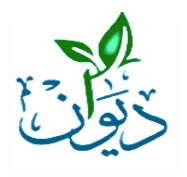

**اسم المستخدم في نظام ديوان سيكون هو اسم المستخدم للبريد اإللكتروني التابع لجامعة الملك سعود لذلك يجب المحافظة عليه وعدم منحه ألي شخص وهذه الخاصية تتيح إضافة عدد كبير من المستخدمين للنظام علماً بأن رابط الدخول متوفر على صفحة مركز االتصاالت اإلدارية في موقع الجامعة.**

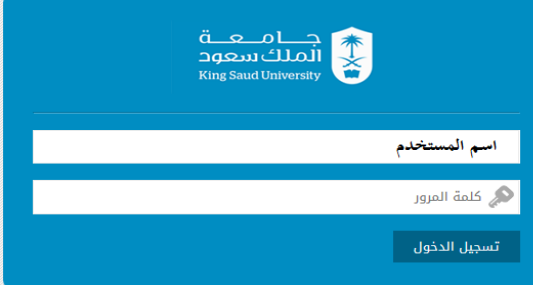

**والشكل التالي هو صورة توضيحية للصفحة الرئيسية لنظام ديوان متضمن تسجيل الصادر والوارد العام والمعامالت الصادرة والواردة وإدارة بيانات التسليم والبحث عن المعامالت وإدارة التفاويض وغيرها من خصائص النظام التي سوف يتم شرحها بشكل مفصل وتوضيح عمل كل أيقونة وشرح طريقة اإلرسال واالستالم للمعامالت حسب نوعها وذلك بطريقة مبسطة وبخطوات واضحة.**

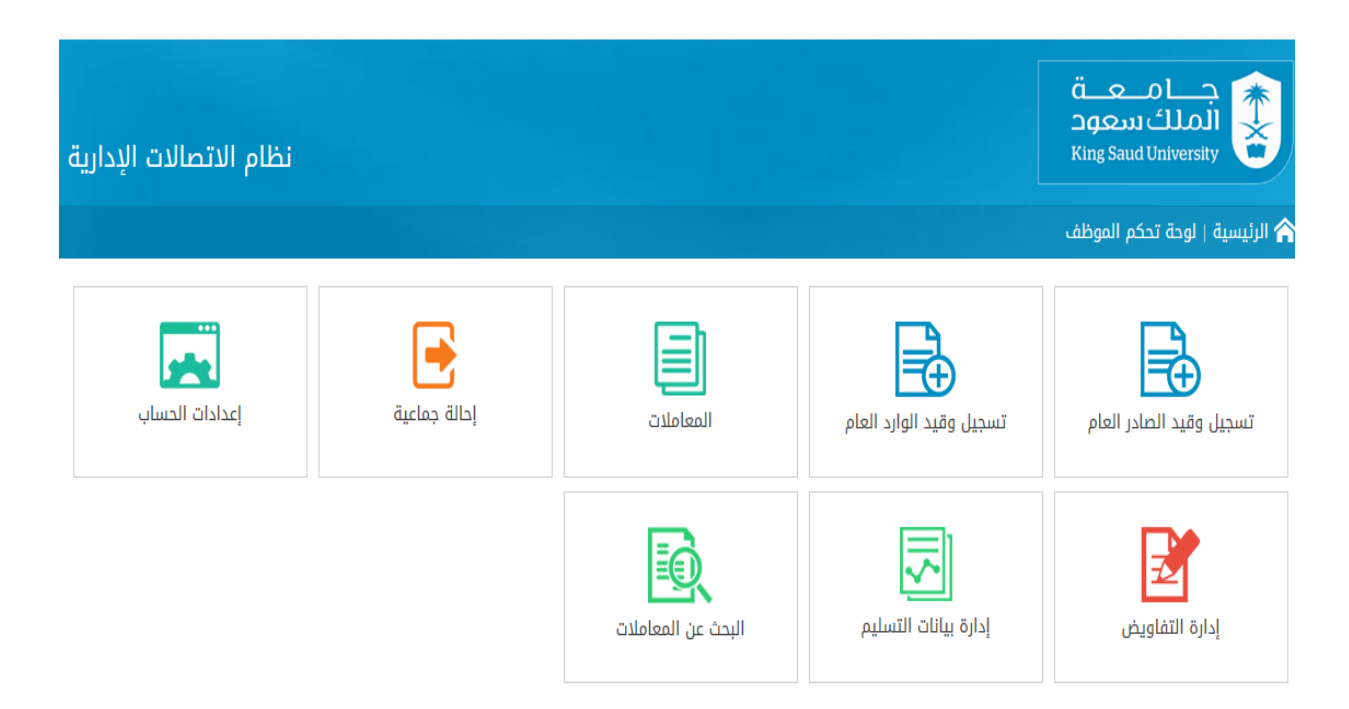

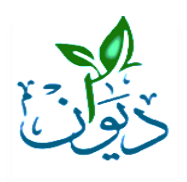

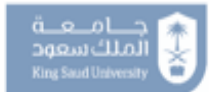

### **أوال:ً تسجيل وقيد الصادر العام**

**الحقول اإلجبارية المتبوعة بـ \* يجب تعبئتها وهي :**

- **1( الجهة الصادر منها ) ستكون تلقائياً موجودة رمز جهتك التي لك صالحية عليها (.**
- **2( تعبئة الجهة الصادر إليها )كتابة الحروف األولى من اسم الجهة سوف تندرج عدة مسميات يتم اختيار المناسب منها أو رمز الجهة إذا كان معروف لديكم(.**
	- **3( تعبئة حقل أصل أو صورة.**
- **4( تعبئة طريقة تسليم الصادر إما إلكتروني ) في حال كانت المعاملة بدون قيمة مثل: أصول أو صور المعامالت ( أو بيان تسليم ) في حال كانت المعاملة بقيمة مثل : فواتير أصلية- شهادات أصلية-كتب–أقراص مرنة – مخططات – شيكات – عقود – ظرف سري مغلق – أدوات مكتبية – أجهزة – إجابات اختبارات .. (. مالحظة مهمه: المعامالت التي ترسل إلكترونياً يتم حفظ أصولها أو صورها الورقية لدى الجهة المصدرة لمدة عام ثم ترسل لمركز الوثائق في جامعة الملك سعود.**
	- **5( وفي حقل موجهة إلى عليك ضغط Enter مكان اسم الموظف سنالحظ ظهور خانة في الجدول السفلي باسم الجهة المسجلة سابقاً في حقل الجهة الصادر إليها.**

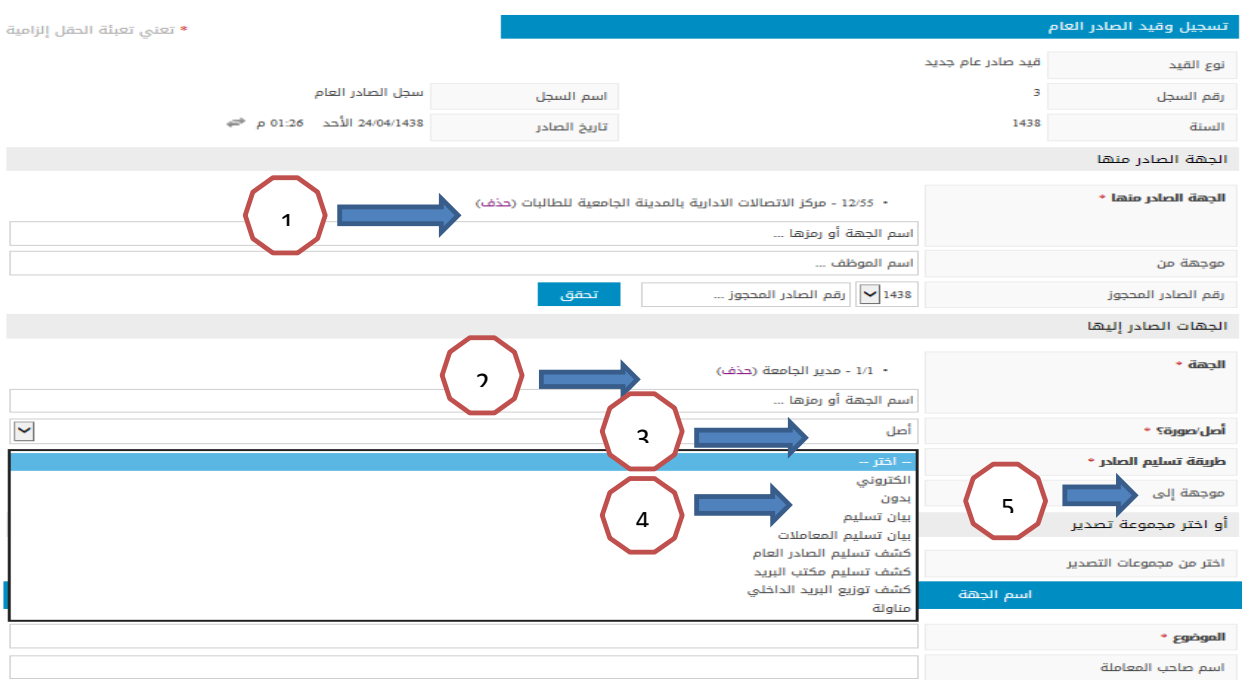

**6( تعبئة حقل الموضوع ) كتابة مجمل المحتوى باختصار ووضوح ألنه يساعد في الحصول على المعلومات بشكل أسرع عند البحث عن أي معاملة (**

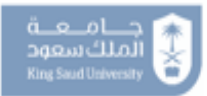

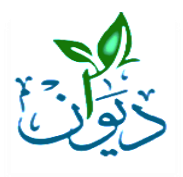

- **7( الموضوع الرئيسي ← ستندرج عدة خيارات يتم اختيار المناسب منها ثم االنتقال إلى حقل نوع الصادر ← ستندرج عدة خيارات يتم اختيار المناسب منها وكذلك السرية واللغة واإلجراء المتبع واألهمية.**
- **8( بالضغط على حفظ كمسودة مالحظة مهمة : يتم حفظ المعاملة كمسودة وذلك للتمكن من تسجيل رقم المعاملة أو طباعة باركود لها وأيضا كي نستطيع إجراء اإلرفاق اإللكتروني ألنه في حال تم الضغط على حفظ فهذا يعني أنه قد تم إرسال المعاملة بدون إضافة مرفق إلكتروني ولن نتمكن من استعادتها أو التعديل عليها.**
- **9( سيظهر مربع حواري مسجل فيه رقم القيد تتم كتابته على المعاملة ) في حال عدم وجود جهاز طباعة باركود( ثم اختيار موافق.**

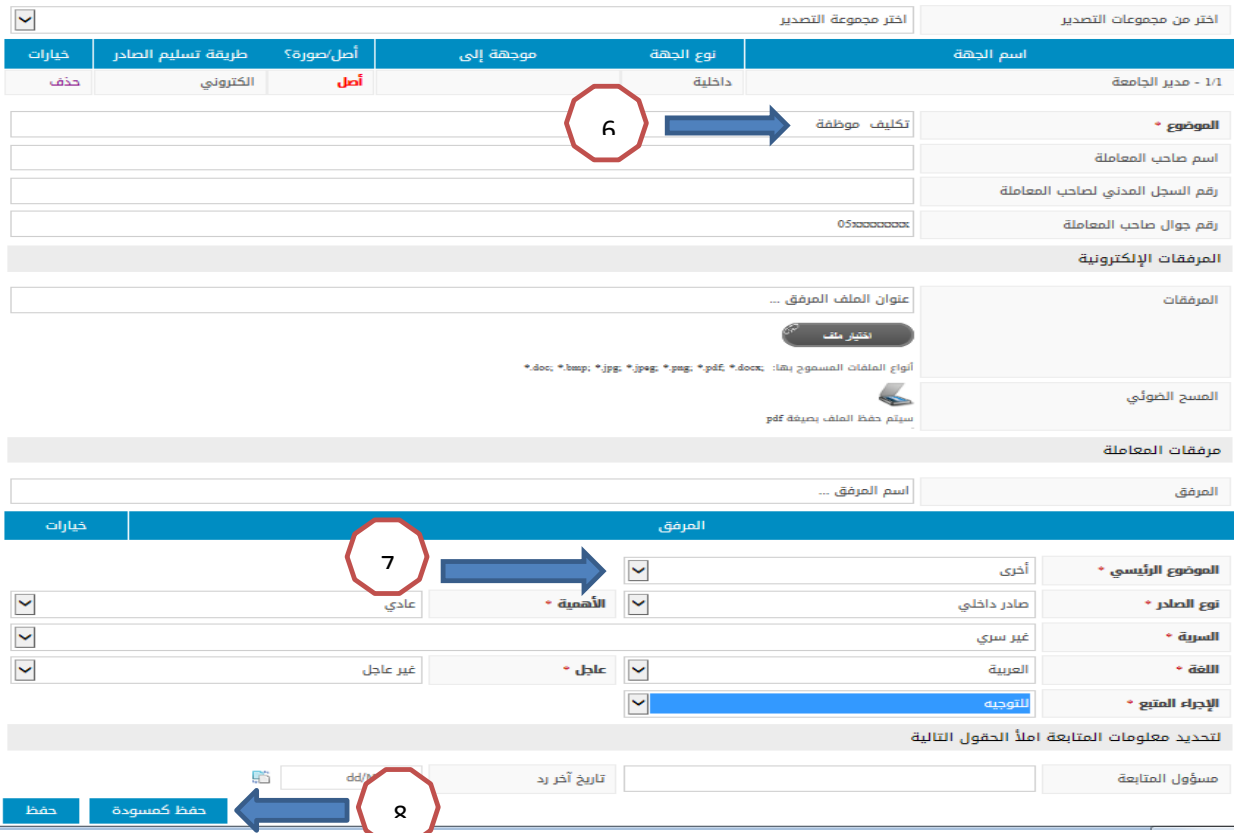

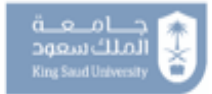

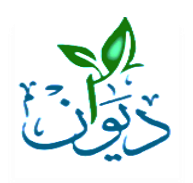

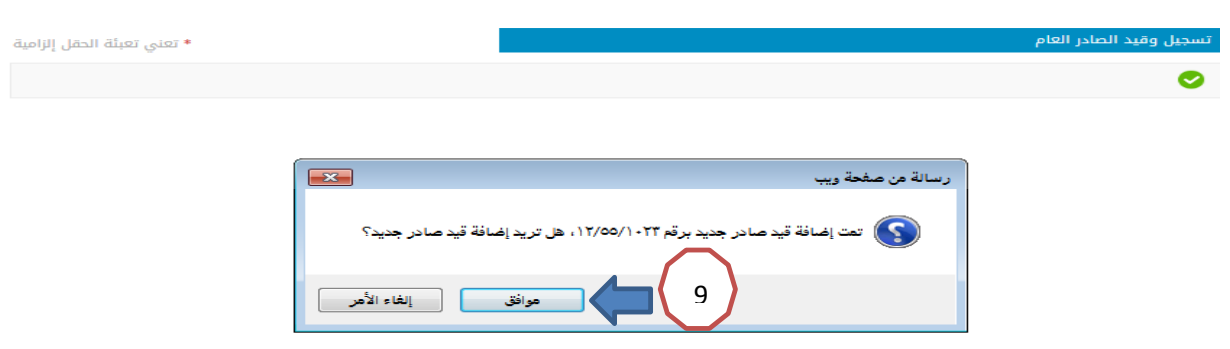

**10( باالنتقال إلى الصفحة الرئيسية ← المعامالت ← ستظهر المعاملة أعلى شاشة المعامالت إما الصادرة أو الواردة نالحظ وجود خيارين األول هو باركود )في حال أردنا طباعة باركود نقوم بالضغط على أيقونة الباركود ستظهر صفحة جديدة نقوم باختيار أيقونة طباعة باركود ←طباعة ← اغالق صفحة الباركود( والخيار الثاني تعديل ) من هذا الخيار يمكن الدخول على المعاملة لغرض اإلرفاق اإللكتروني(.**

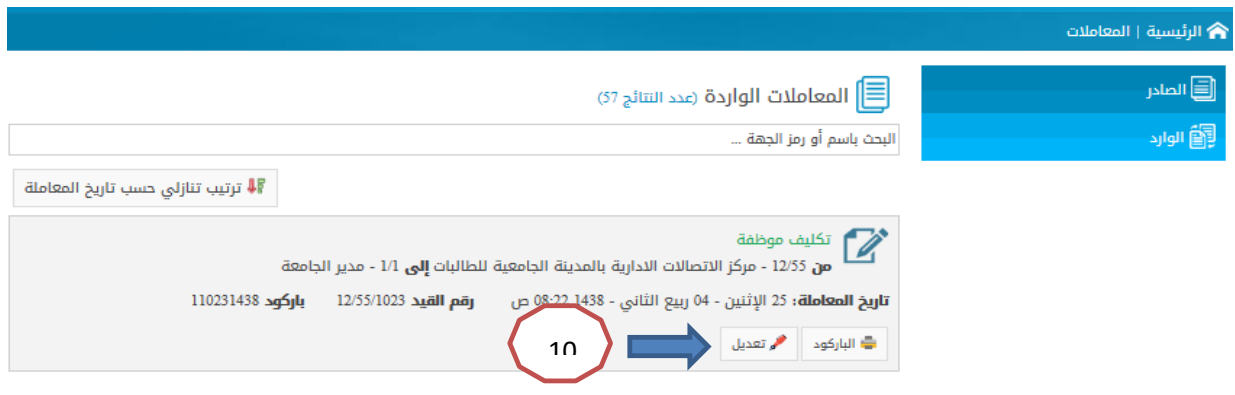

- **11( في حقل المرفقات اإللكترونية يمكننا أن نرفق بطريقتين : - اختيار ملف ) تكون المعاملة محفوظة مسبقاً على جهاز الحاسب ( ويمكن إرفاق أي** .\*.doc; \*.bmp; \*.jpg; \*.jpeg; \*.png; \*.pdf; \*.docx **التالية بالصيغ ملف - بالضغط على صورة الماسح يتم إرفاق الملف بصيغة pdf ( وتتيح هذه الخاصية إرفاق المعاملة مباشرة من الماسح الضوئي دون حفظها على جهاز الحاسب (.**
- **12( بعد اإلرفاق سوف يظهر في حقل المرفقات اإللكترونية خياران بجانب اسم المرفق عرض لفتح المرفق ومراجعته وحذف إلزالة المرفق أو تغييره.**
	- **13( بعد أن يتم اإلرفاق اإللكتروني يتم إرسال المعاملة للجهة المعنية.**

**مالحظة: في حال وجود خطأ في المعاملة فال يمكن التعديل على أي معلومة مسجلة والحل في هذه الحالة أن تحذف المعاملة وتسجل من جديد .**

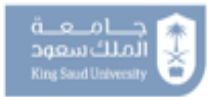

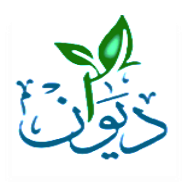

#### **حذف المعاملة ← ظهور مربع حواري ← اختيار موافق ← سوف يتم حذف المعاملة بالكامل .**

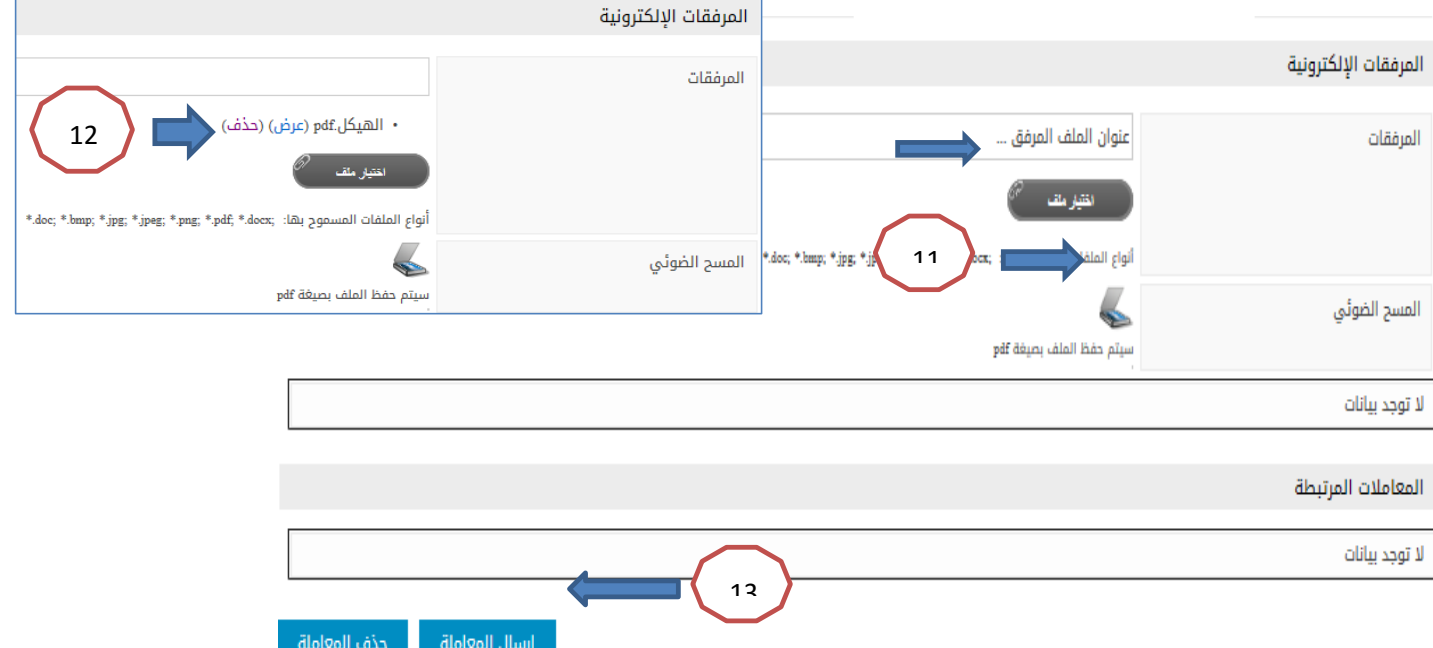

**بعد أن تم إرسال المعاملة سنجد أنها أصبحت موجودة في المعامالت الصادرة كما في الصورة التالية.**

**ثانيا:ً تسجيل وقيد الوارد العام**

**الحقول اإلجبارية المتبوعة بـ \* يجب تعبئتها وهي :**

**1( الجهة الوارد منها ) كتابة جزء من اسم الجهة سوف تندرج عدة مسميات يتم اختيار المناسب منها أو في حال عدم ظهور أي مسمى للجهة يتم كتابة الرقم 9999 جهة أخرى ويسجل اسم** 

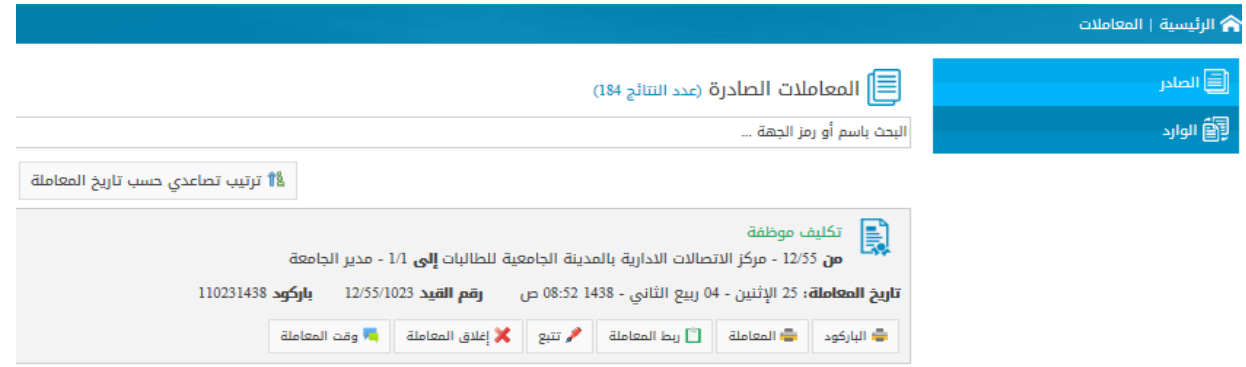

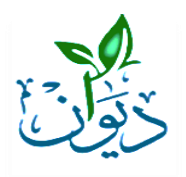

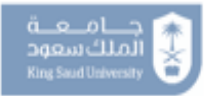

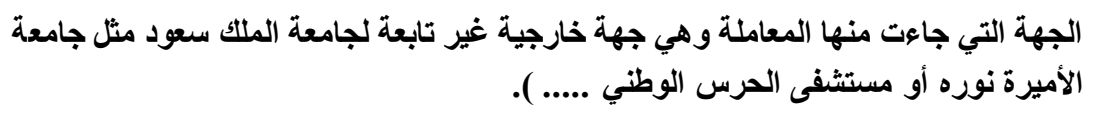

- **2( موجهة من يتم كتابة اسم اإلدارة مثال :جامعة االميرة نوره - مدير الشؤون المالية.**
- **3( الجهة الوارد إليها ) ستكون تلقائياً موجودة رمز جهتك التي لك صالحية عليها (.**
	- **4( تعبئة حقل أصل أو صورة.**
- **5( تعبئة طريقة تسليم الصادر إما إلكتروني )في حال كانت المعاملة بدون قيمة مثل: أصول أو صور المعامالت ( أو بيان تسليم ) في حال كانت المعاملة بقيمة مثل : فواتير أصلية- شهادات أصلية-كتب–أقراص مرنة – مخططات – شيكات – عقود – ظرف سري مغلق – أدوات مكتبية – أجهزة – إجابات اختبارات ... (.**
	- **6( وفي حقل موجهة إلى عليك ضغط Enter مكان اسم الموظف سنالحظ ظهور خانة في الجدول السفلي باسم الجهة المسجلة سابقاً في حقل الجهة الصادر إليها.**
- **7( رقم المعاملة لدى الجهة يسجل كما ورد في الخطاب الوارد أو يكتب بدون إذا كانت بدون رقم وارد.**
	- **8( تاريخ المعاملة لدى الجهة نختار تاريخ تسجيل الجهة المرسلة للوارد.**
- **9( تعبئة حقل الموضوع ) كتابة مجمل المحتوى باختصار ووضوح ألنه يساعد في الحصول على المعلومات بشكل أسرع عند البحث عن أي معاملة (.**

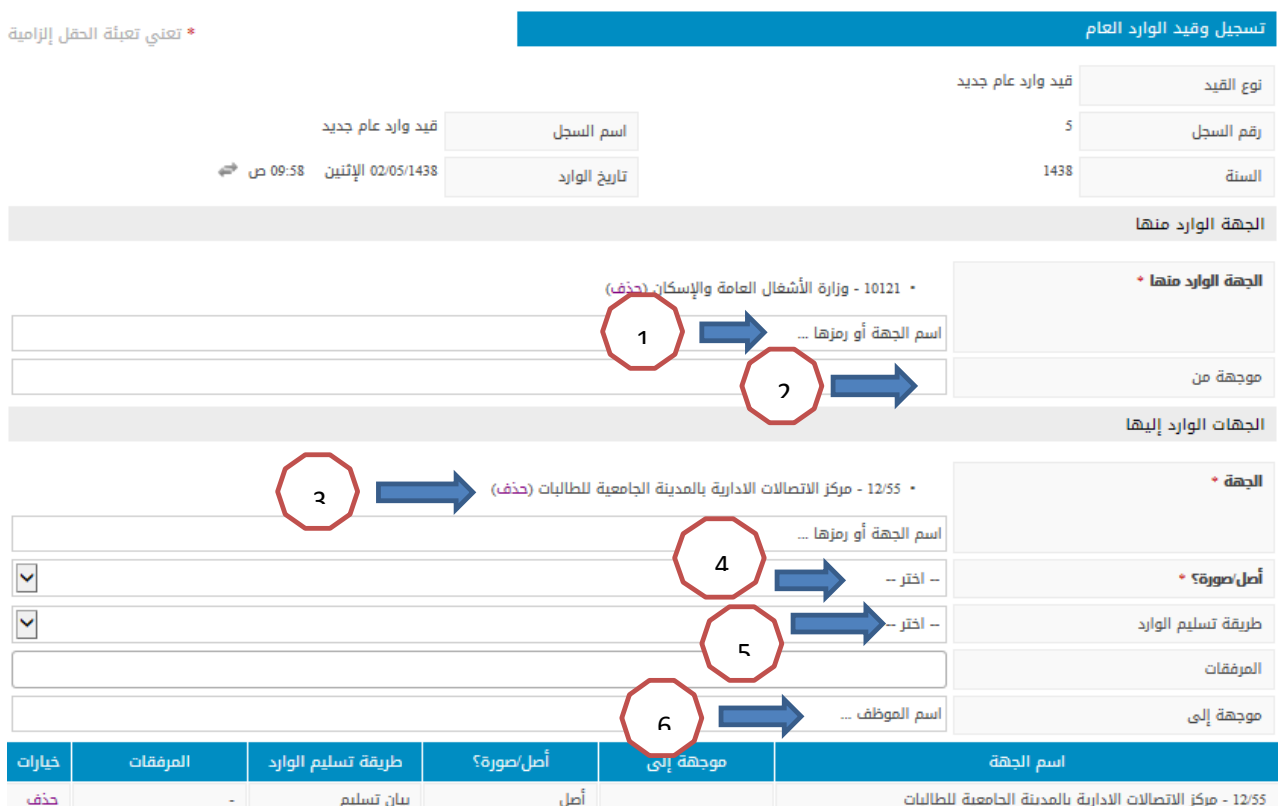

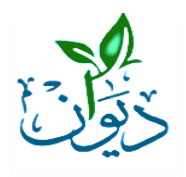

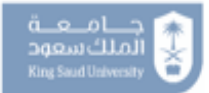

**10(الجهة المقيدة للمعاملة سوف تظهر تلقائياً موجودة رمز جهتك التي لك صالحية عليها. 11(الموضوع الرئيسي ستندرج عدة خيارات يتم اختيار المناسب منها ثم االنتقال إلى حقل نوع الوارد ستندرج عدة خيارات يتم اختيار المناسب منها وكذلك السرية واللغة واإلجراء المطلوب واألهمية.**

**12(بالضغط على حفظ كمسودة** 

**مالحظة مهمة : يتم حفظ المعاملة كمسودة وذلك للتمكن من تسجيل رقم المعاملة أو طباعة باركود لها وأيضا كي نستطيع إجراء اإلرفاق اإللكتروني ألنه في حال تم الضغط على حفظ فهذا يعني أنه قد تم إرسال المعاملة بدون إضافة مرفق إلكتروني ولن نتمكن من استعادتها أو التعديل عليها.**

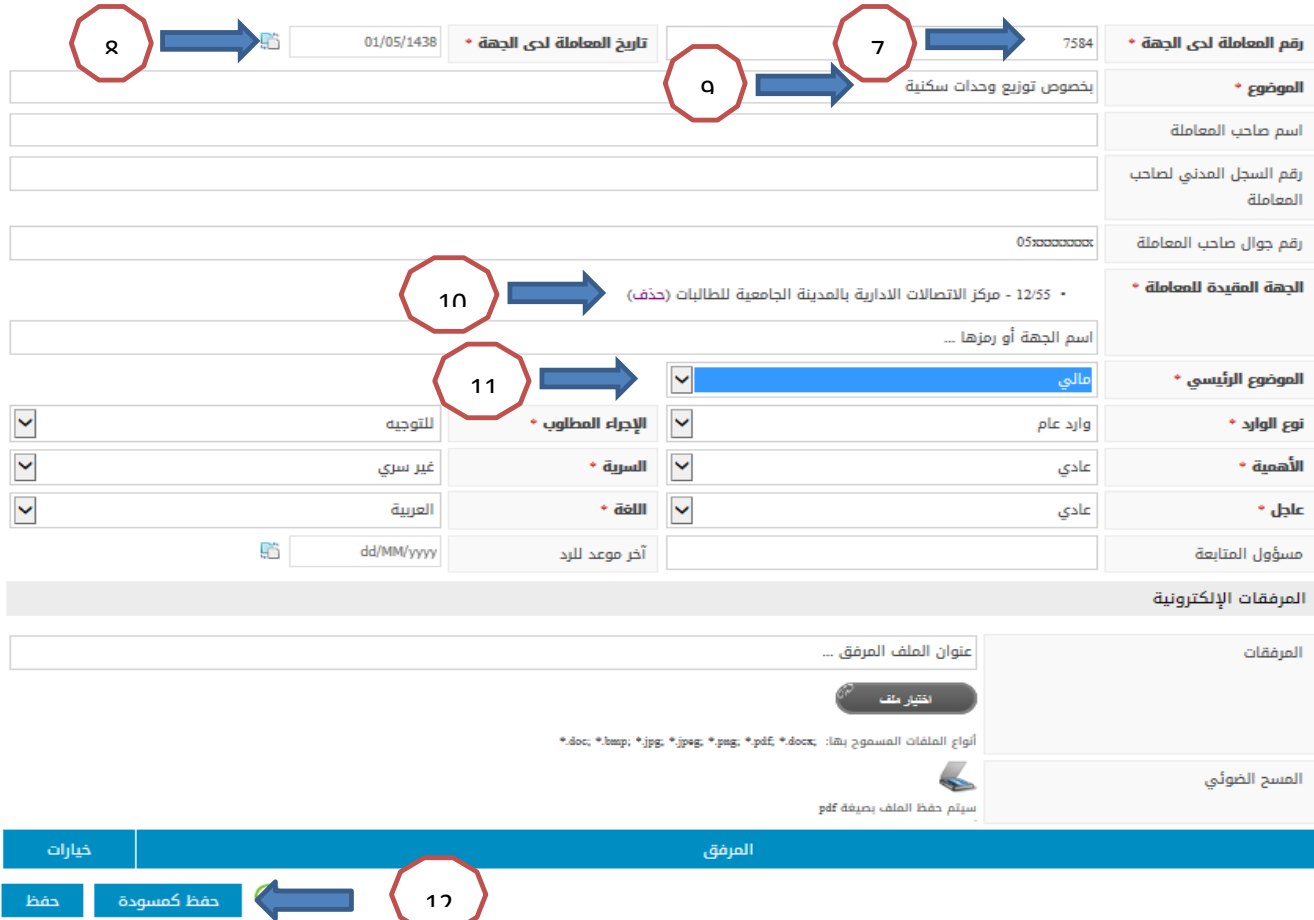

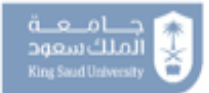

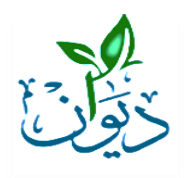

F

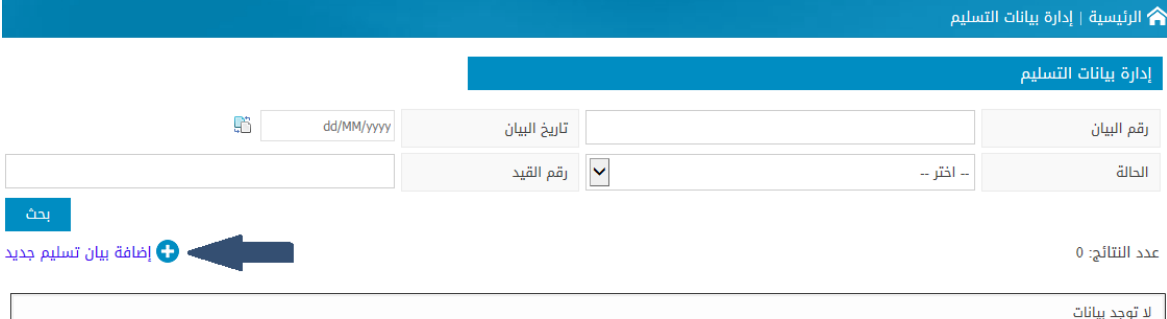

**13( سيظهر مربع حواري مسجل فيه رقم القيد تتم كتابته على المعاملة ) في حال عدم وجود جهاز طباعة باركود( ثم اختيار موافق.**

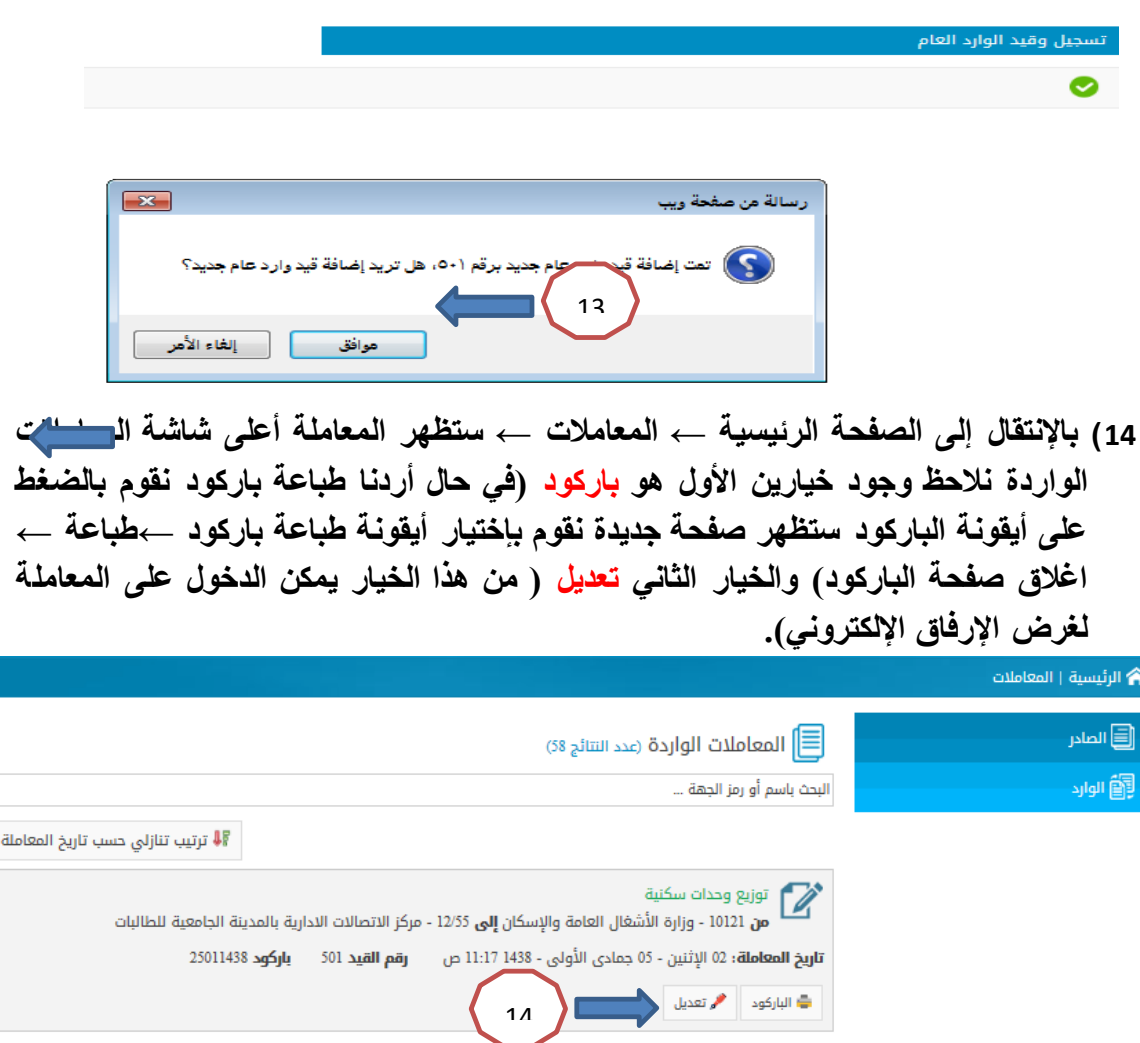

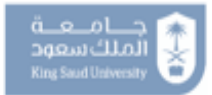

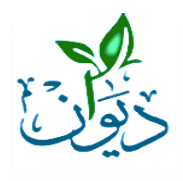

**ويتم اإلرفاق اإللكتروني كما في تسجيل وقيد الصادر العام في حال أردنا أن نرفق صورة من الكتاب الوارد ثم نقوم بعملية الحفظ سنجد أن المعاملة تم قيدها وموجودة في المعامالت الواردة.**

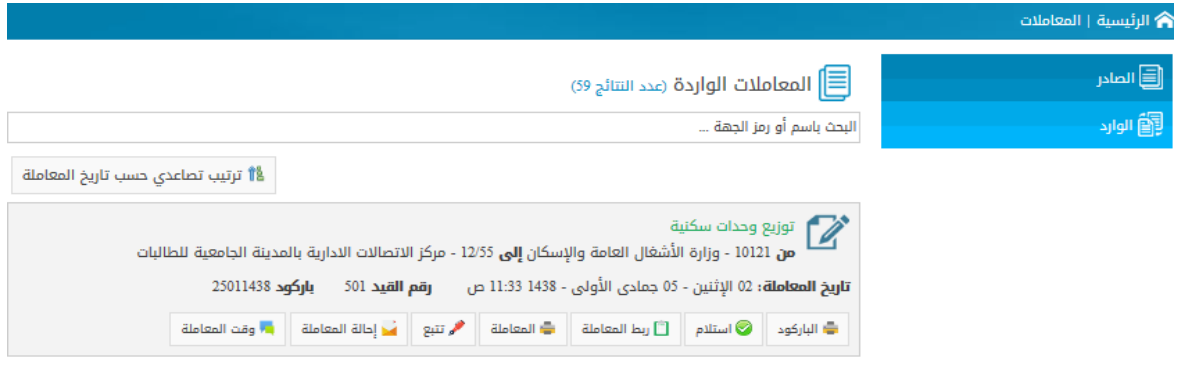

## **ثالثا:ً التصدير ألكثر من جهة بنفس الرقم**

 $\pm$  اختر $\pm$ 

**إذا أردنا إرسال صور أو أصول مكررة من كتاب ألكثر من جهة فإننا نقوم بذلك أثناء عملية تسجيل وقيد الصادر العام فبعد تسجيل المعاملة األصل للجهة المعنية واختيار طريقة التسليم والضغط على زر اإلدخال ليتكون جدول التصدير نقوم بالعملية مجدداً بتحديد جهة جديدة واختيار نوع الصادر وطريقة التسليم ثم زر اإلدخال عند موجهة إلى وهكذا حتى يكتمل الجدول بجميع الجهات المراد التصدير لها وهذا يتضح في الصورة التالية.**

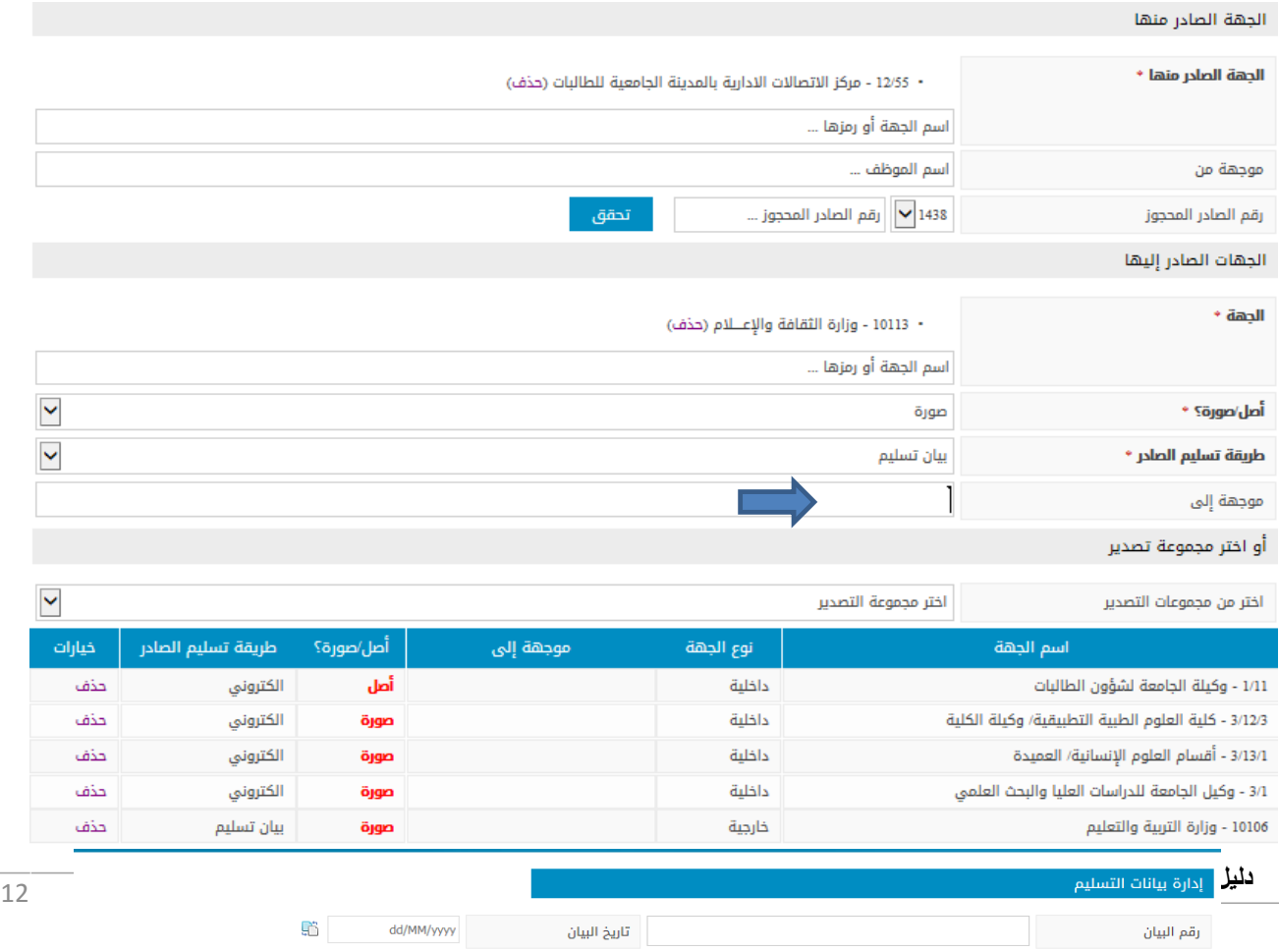

رقم القيد  $\boxed{\blacktriangledown}$ 

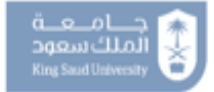

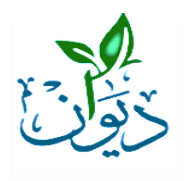

2( **نحدد نوع البيان باختيار ← الجهات أو الموظفين ←ثم نوع الطباعة ← والغالب أن يكون كل جهة على صفحة )اختياري( ← ثم الجهة التي أنشأت البيان ← كتابة ) رمز الجهة التي لك صالحية عليها( ثم ← بحث أسفل الصفحة**. **مالحظة : \*ستظهر المعامالت التي تم إختيار نوع التسليم لها ) بيان تسليم( أثناء تصديرها أو إحالتها.**

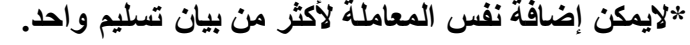

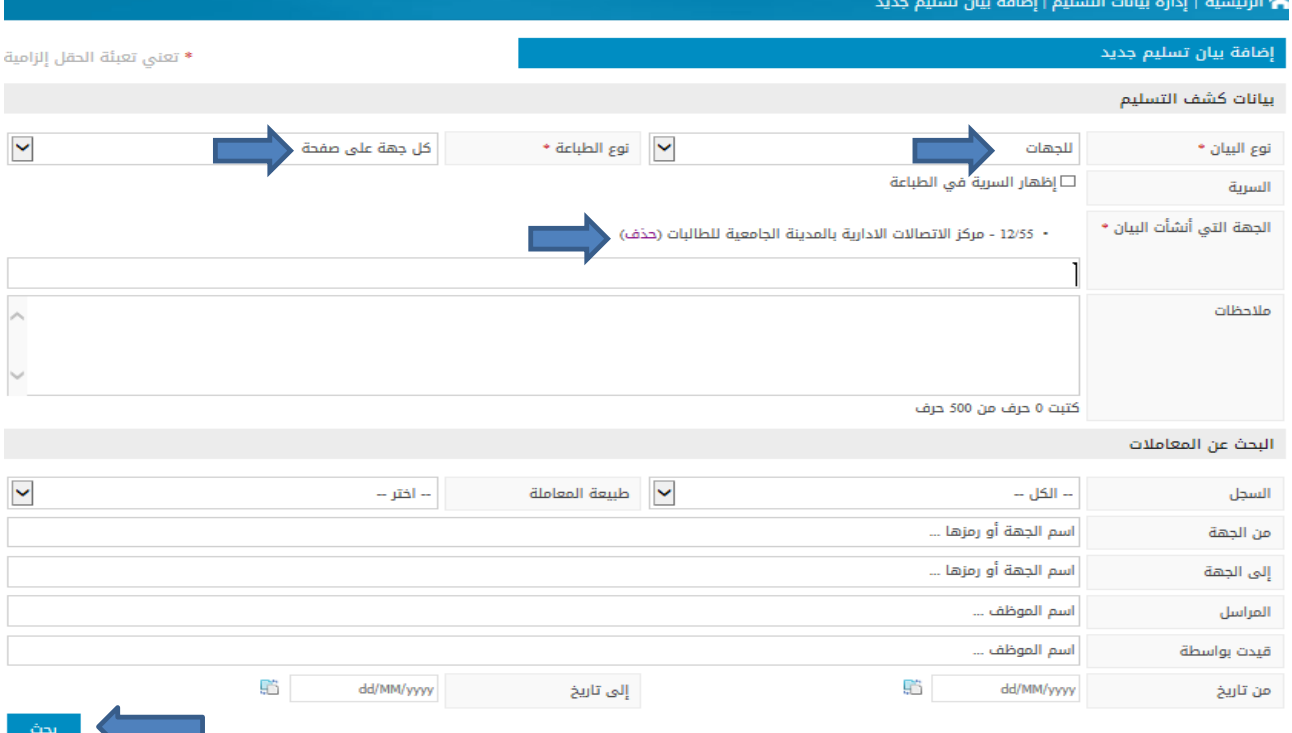

المعاملات المشمولة في البيان

**الضغط على أيقونة [إزالة](javascript:void(0)) في حال أردنا اختيار معامالت معينة فإزالة ال تعني حذف المعامالت وإنما عدم ظهور المعامالت التي تم إزالتها في البيان المراد طباعته ويمكن أن تتم الطباعة في وقت الحق ) المتبقي من المعامالت ستتم طباعته ( ← حفظ أسفل الشاشة سوف تتم عملية الحفظ بنجاح.**

**3( ستظهر في أسفل الشاشة جميع المعامالت التي تم اختيار طريقة تسليمها ببيان تسليم ←**

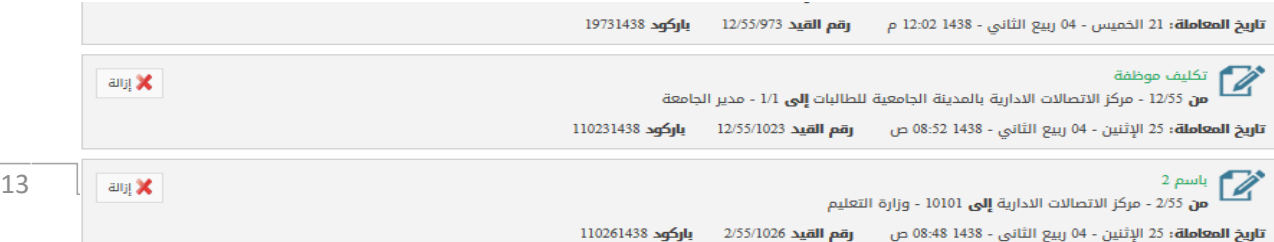

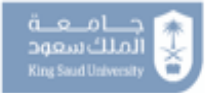

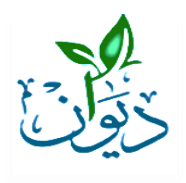

**4( بالعودة إلى صفحة الرئيسة ثم الدخول مرة أخرى إلى إدارة بيانات التسليم سنجد جدول بيان التسليم ومن حقل الخيارات نختار طباعة الكشف ليظهر لنا في الشكل األخير والضغط على ايقونة الطابعة أعلى يسار الشاشة تتم طباعة البيان ولنا ايضا خيار التعديل عليه والحذف.**

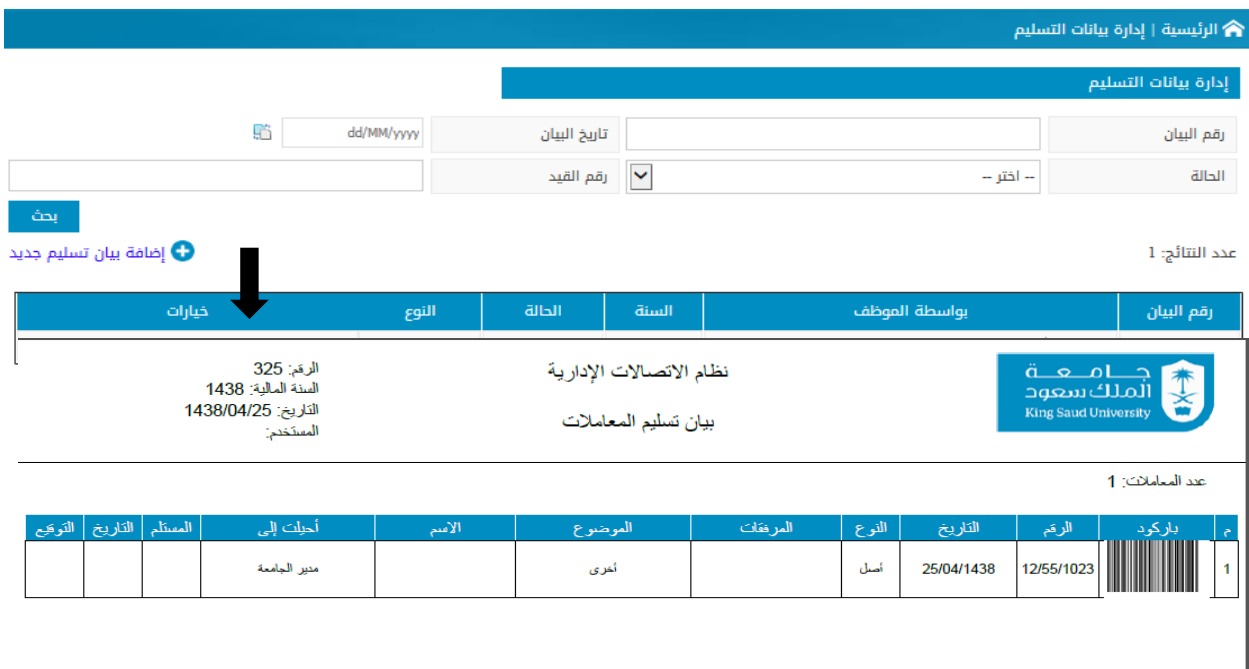

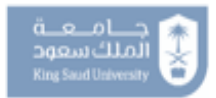

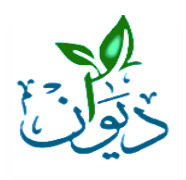

## **خامسا:ً المعامالت**

**للبحث السريع يمكن البحث عن المعاملة الصادرة أو الوارد برقم قيدها أو تاريخها أو بإسم الجهة أو رمزها .**

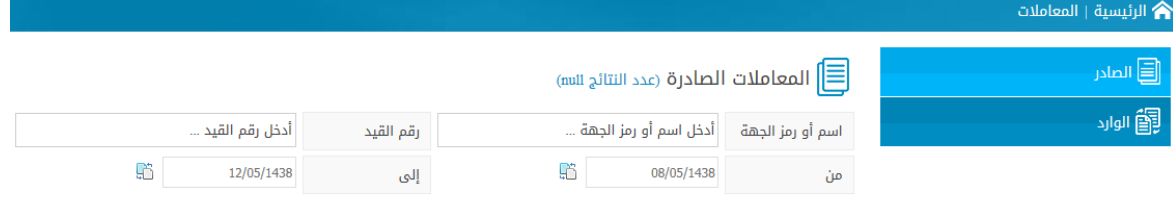

**الصادر: هي المعامالت التي تم العمل عليها إما بتسجيل رقم صادر لها أو إحالتها برقم سابق فهي تمثل جميع المعامالت الصادرة من الجهة صاحبة الصالحية.**

**الوارد: هي المعامالت التي وردت للجهة ويجب العمل عليها حسب اإلجراء المطلوب إما بتوجيهها وذلك باستالمها وإحالتها أو حفظها في ملف أو أياً كان اإلجراء المطلوب.**

**مالحظة مهمة:** 

- **1( المعامالت التي تم اختيار طريقة التسليم إلكتروني يجب أن تحوي مرفق وإال يتم إعادة المعاملة وإحالتها للجهة التي أرسلتها مع توضيح سبب إرجاعها في الشرح ) عدم وجود مرفق إلكتروني- المرفق ناقص- خطأ في التوجيه ..( أما إذا تم التأكد من صحة المرفقات فإنه يتم إحالة المعاملة حسب التوجيه.**
- **2( المعامالت التي تم اختيار طريقة التسليم )بيان تسليم( ال يتم استالمها حتى تصل ببيان تسليم ويتم استالم القيمة والتوقيع على بيان التسليم ثم نقوم بعمل استالم لها في النظام.**

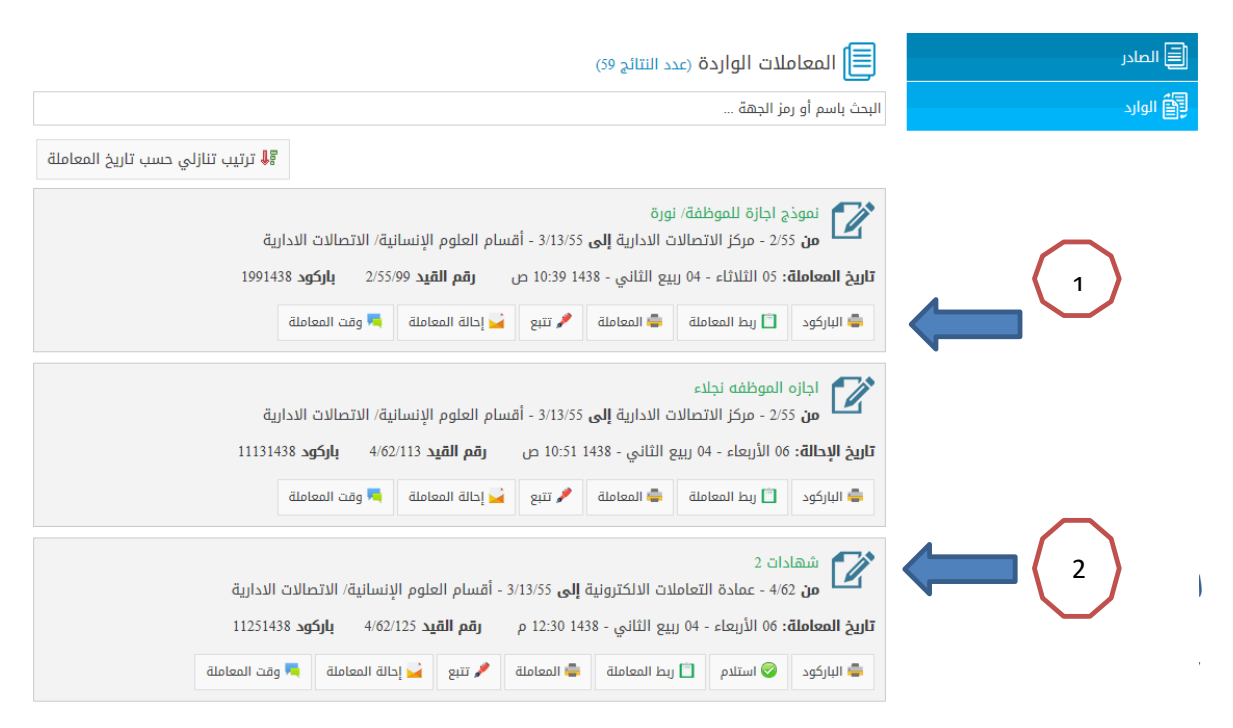

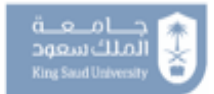

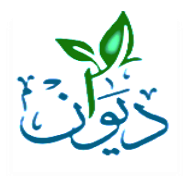

**نقوم بالضغط على إحالة تظهر لنا الشاشة التالية فنقوم بتسجيل الجهة الصادر إليها ونوع الصادر وطريقة التسليم ثم بالضغط على زر اإلدخال عند موجهة إلى ليتكون جدول اإلحالة )كما في تسجيل**  وقيد الصادر العام) ونقوم بالإرفاق الإلكترون*ي* للمعاملة الجديدة وف*ي* حال أردنا إرسال المرفق السابق **أيضاًنختار إحالة المعاملة بمرفقاتها اإللكترونية ثم نختار اإلجراء المطلوب ومن ثم حفظ أسفل الشاشة وبذلك يتم إحالة المعاملة إلكترونيا دون الحاجة إلى الورق.**

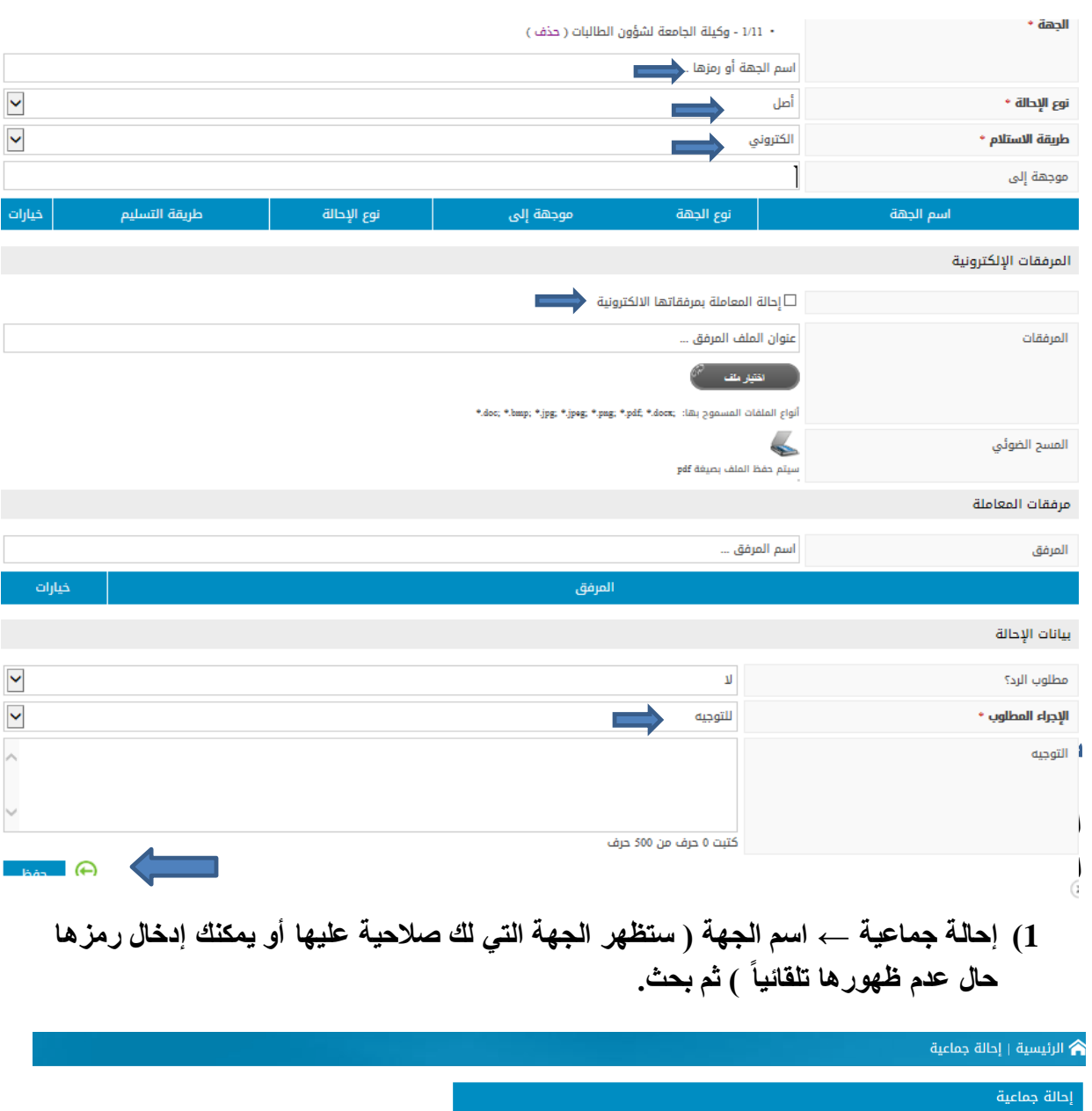

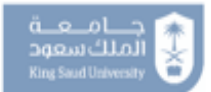

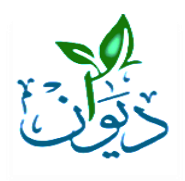

**ُحيلت إليك ← الضغط على أيقونة إزالة ) للمعامالت التي ال 2( ستظهر جميع المعامالت التي أ نرغب في إحالتها ( ← سيتبقى المعامالت المراد إحالتها إحالة جماعية ←الضغط على إحاالت المعامالت.**

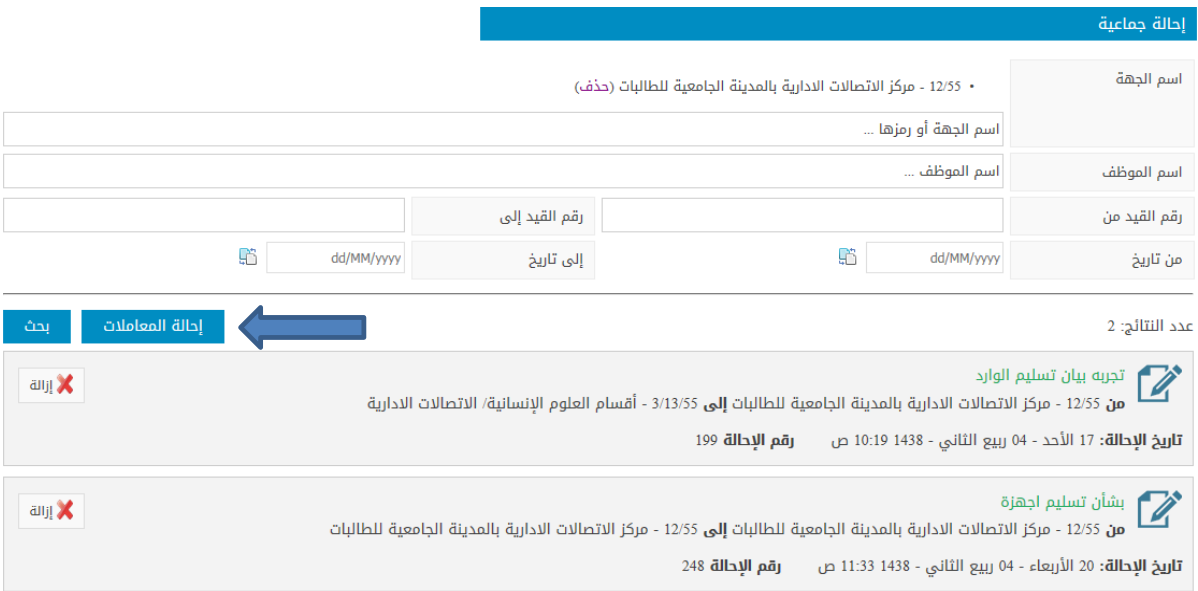

**3( ظهور شاشة إحالة المعاملة ←الجهة ← كتابة اسم أو رمز الجهة ) التي تريد إحالة المعامالت اليها ( ثم نوع اإلحالة ) اختيار أصل أو صورة ..... الخ (← طريقة االستالم ) بيان تسليم أو الكتروني(← موجهة إلى ← عليك ضغط Enter في حقل اسم الموظف سنالحظ ظهور خانة في الجدول السفلي بإسم الجهة المسجلة سابقاً في حقل الجهة.**

**مالحظة: عند الرغبة في إرسال نفس المرفقات المحالة مع المعاملة لجهتك نقوم بوضع عالمة صح داخل المربع إحالة المعاملة بمرفقاتها االلكترونية وعند الرغبة في تغيير المرفق المحال مع المعاملة ووضع مرفق جديد أو إضافة مرفقات تتم العملية كما ذكرنا سابقا بطريقتين كاآلتي:** 

**- اختيار ملف ) تكون المعاملة محفوظة مسبقاً على جهاز الحاسب ( ويمكن إرفاق أي ملف بالصيغ** .\*.doc; \*.bmp; \*.jpg; \*.jpeg; \*.png; \*.pdf; \*.docx **التالية**

**- بالضغط على صورة الماسح يتم إرفاق الملف بصيغة pdf ( وتتيح هذه الخاصية إرفاق المعاملة مباشرة من الماسح الضوئي دون حفظها على جهاز الحاسب (.**

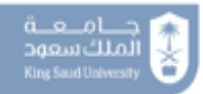

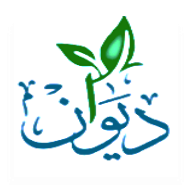

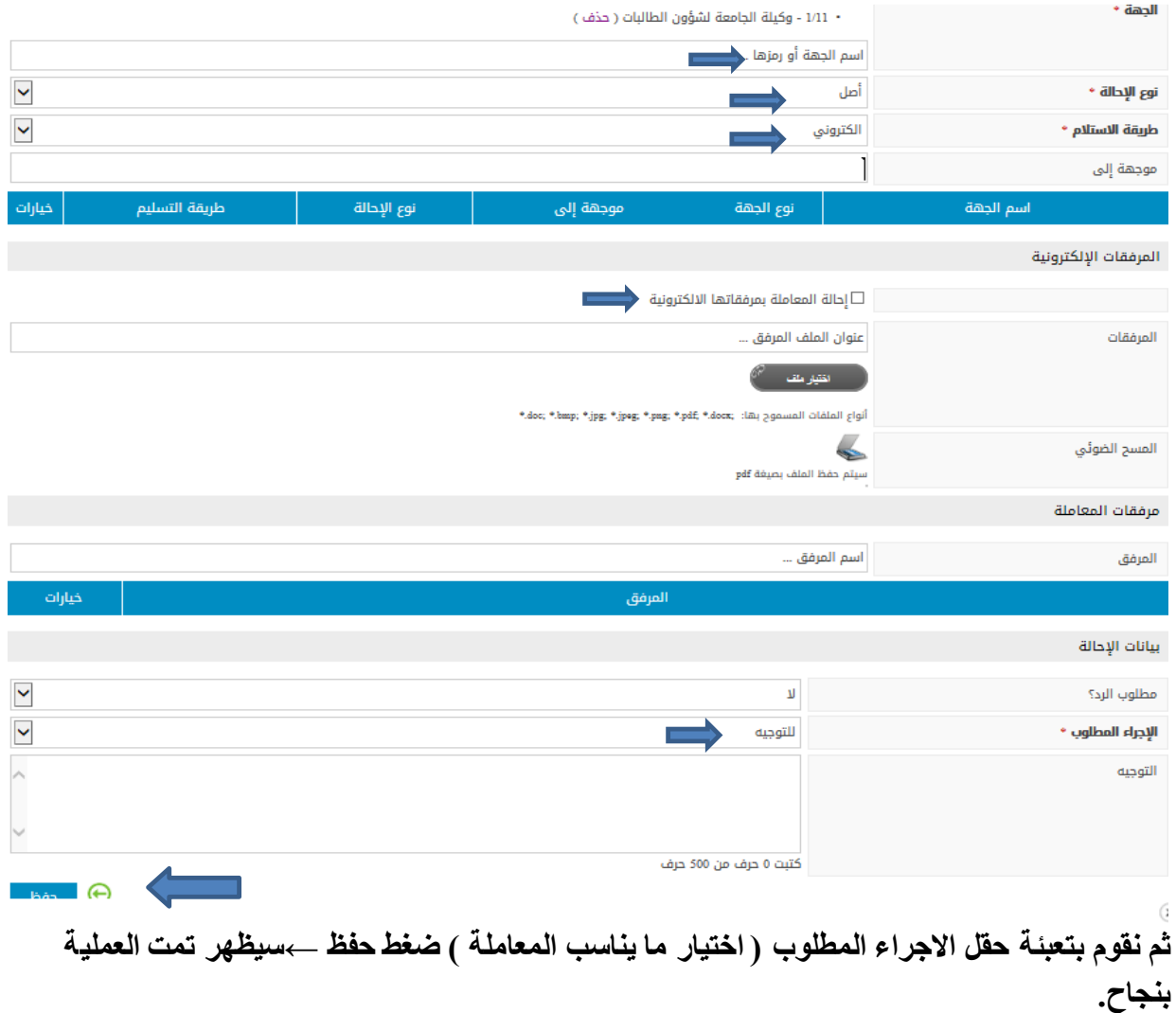

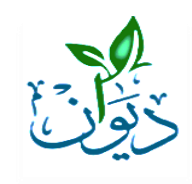

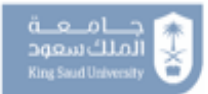

## **سابعا:ً إعدادات الحساب**

**الغرض من هذا االجراء هو الحصول على تنبيه إما على البريد اإللكتروني أو رقم الجوال ألي معاملة تحال إلى جهتك أو أن يكون حدث عليها حركة جديدة في نظام ديوان ) فقط المعامالت التي تخص الجهة التي لك صالحية عليها (.**

**وكما يتضح في الصورة التالية يمكن تفعيل هذا اإلجراء بالدخول من الشاشة الرئيسية على إعدادات الحساب ← اإلشعارات ← السماح باستقبال البريد االلكتروني ) يرسل على بريدك ( ←أو السماح باستقبال رسائل نصية قصيرة ) على الجوال ( أو كالهما ← ضغط حفظ .**

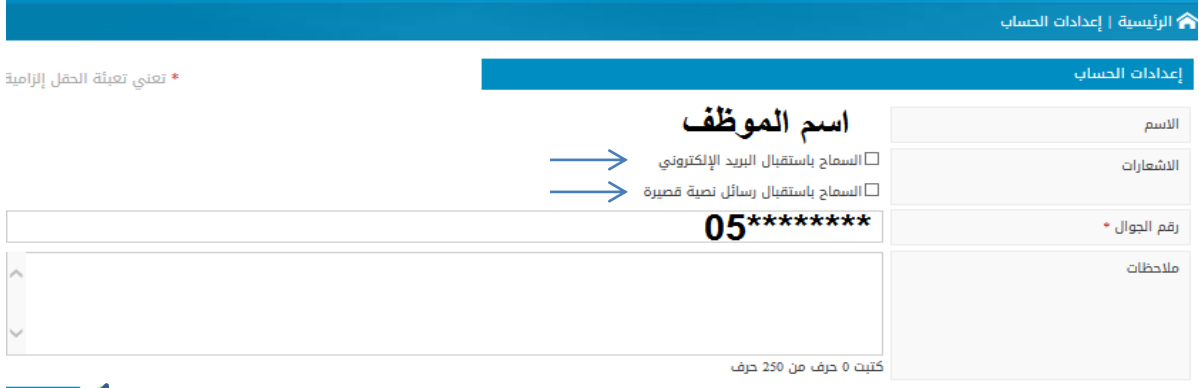

## **ثامنا:ً إدارة التفاويض**

**الغرض من هذا االجراء هو تفويض من ينوب عنك ألداء عملك ويكون لديه صالحية على ذلك ولتفعيل هذا اإلجراء نتبع اآلتي: الشاشة الرئيسية ← إدارة التفاويض ← إضافة تفويض جديد.**

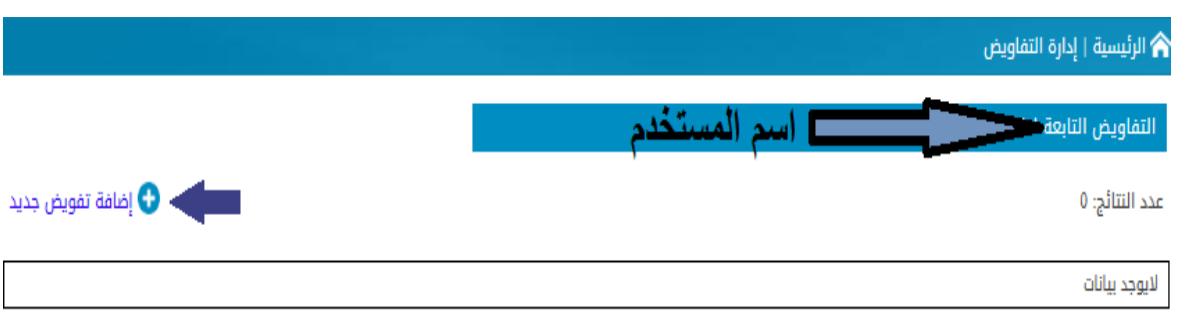

**كتابة اسم الموظف التي سوف تفوض له األعمال ومن ثم تحديد بداية فترة التفويض ونهايتها واختيار فعَال.**

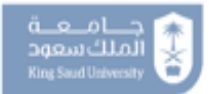

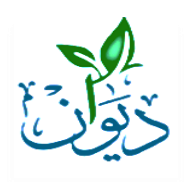

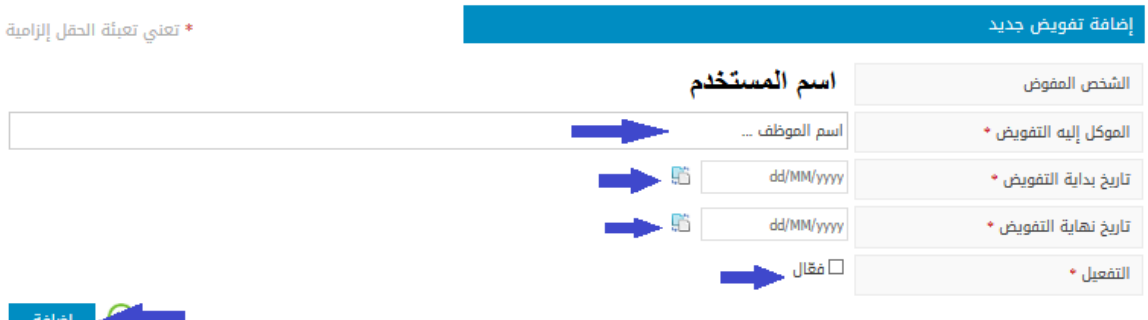

#### **سنجد أن التفويض موجود في إدارة التفاويض كما في الشكل التالي ويمكننا أن نقوم بتعديل أو حذف هذا التفويض.**

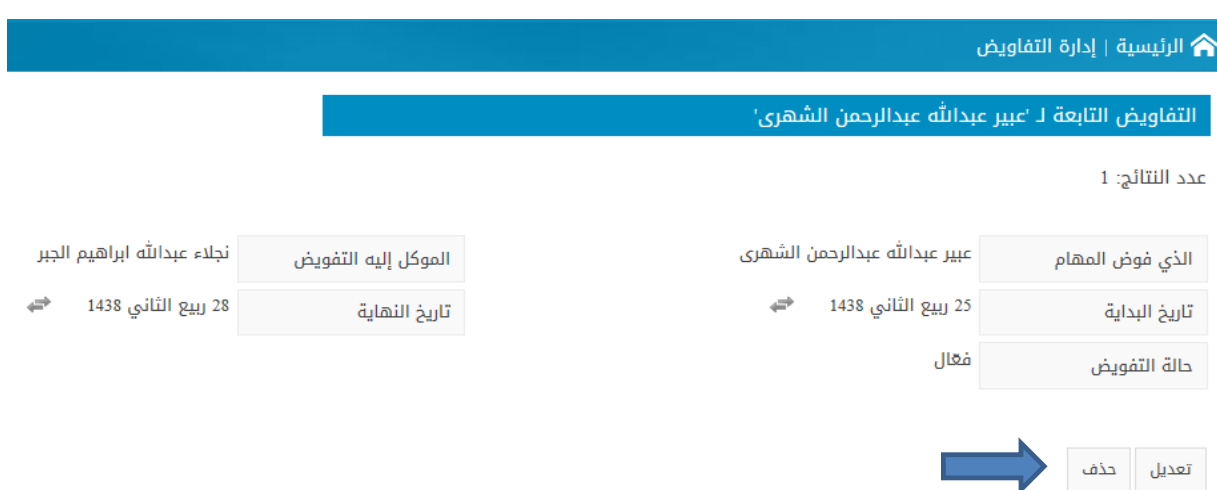

## **تاسعا:ً البحث عن المعامالت**

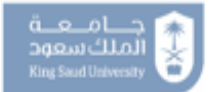

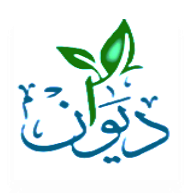

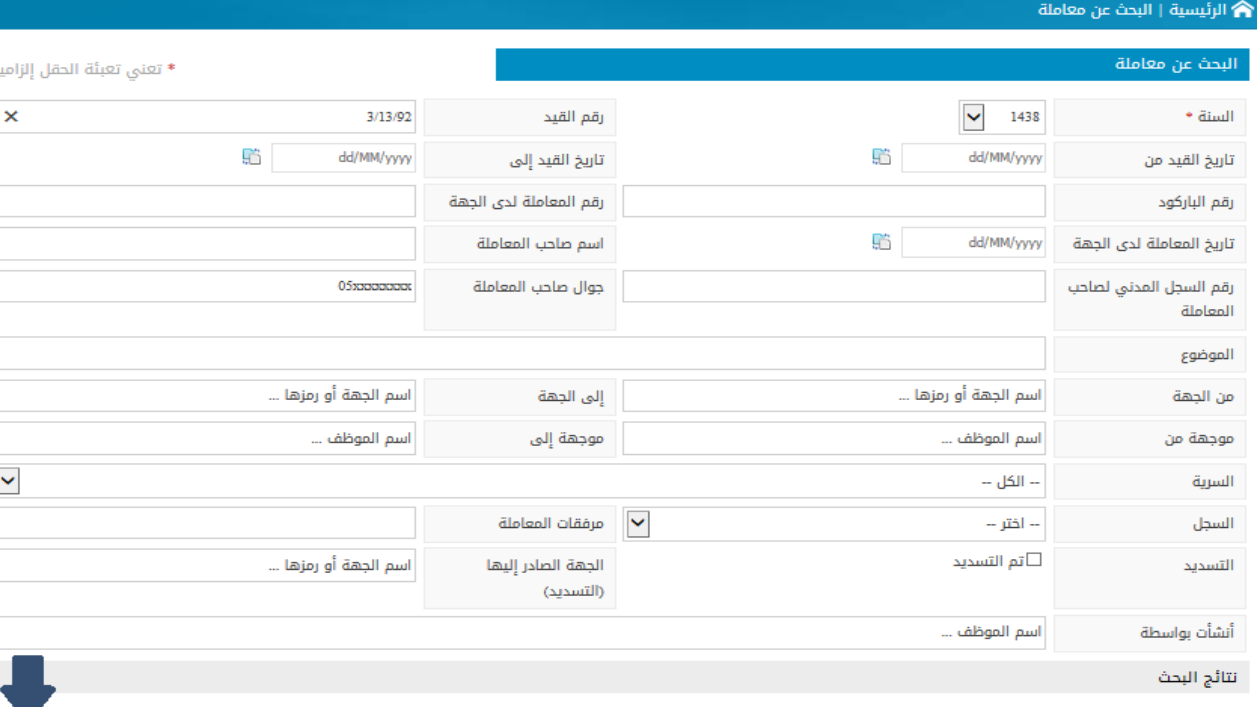

مسح شروط البحث والنتائج

**يمكن من خالل هذا الخيار البحث عن أي معاملة مسجلة في نظام ديوان مع التحديد اإلجباري للسنة الهجرية وبقية الحقول هي للتعبئة االختيارية وأي معلومة تخص المعاملة قيد البحث هي معلومة مفيدة كـ )جزء من الموضوع أو رقم القيد أو التاريخ أو الجهة المنشأة للمعاملة أو موجهه إلى أو رقم السجل المدني أو رقم جوال صاحب المعاملة .. إلخ( ثم بالضغط على بحث أسفل شاشة البحث.**

#### **سوف تظهر المعاملة قيد البحث كما فالشكل التالي ) في هذه الحالة تم البحث برقم القيد 3/13/92 (**

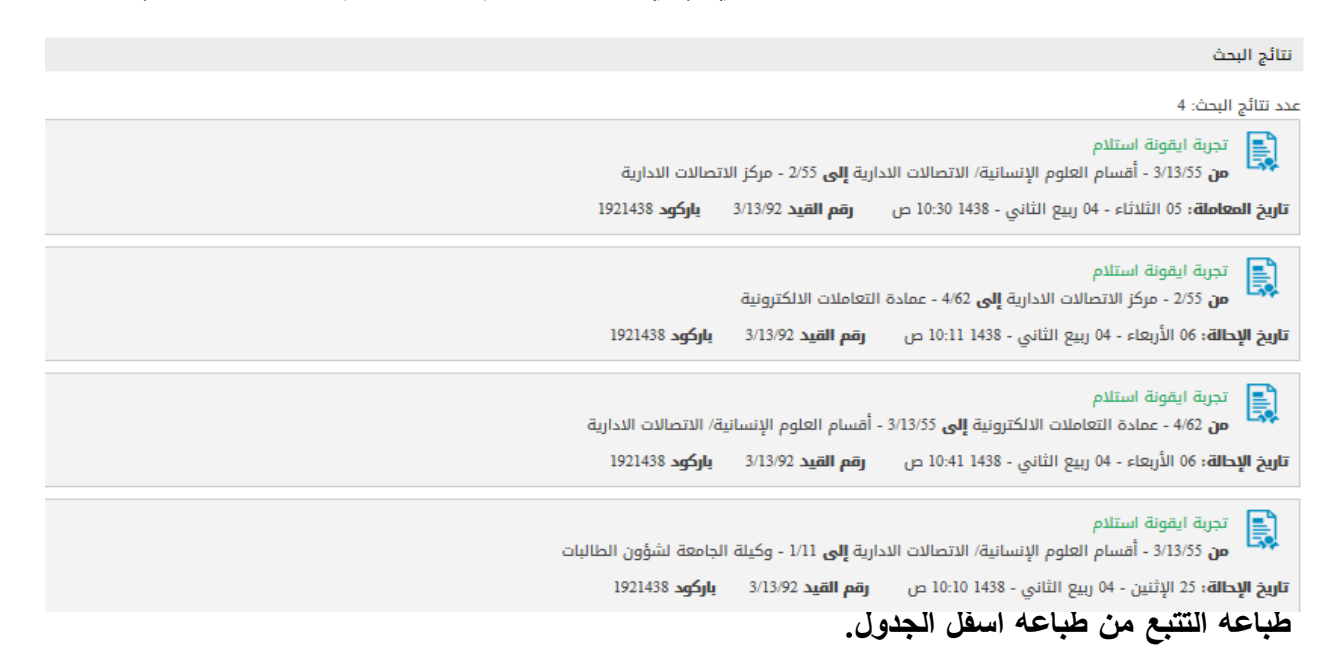

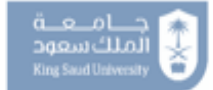

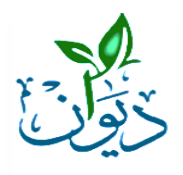

تتبع حركة المعاملة

#### تتبع المعاملة رقم 3/13/92 بخصوص تجربة ايقونة استلام

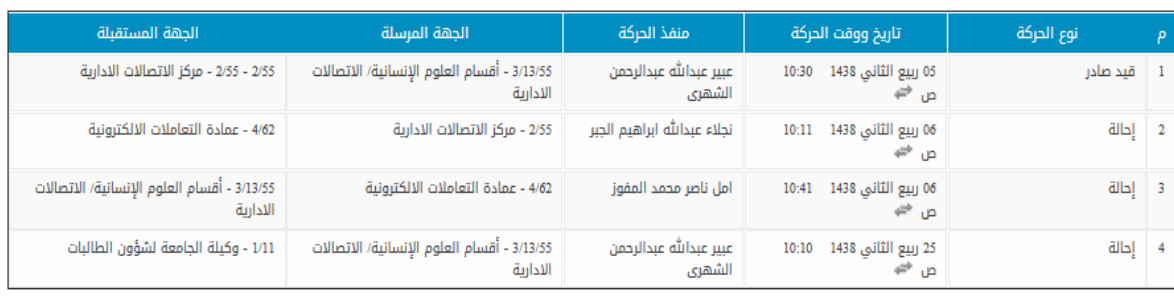

 $\overline{a}$  dub  $\overline{a}$ 

#### **ربط المعامالت**

 **هذا اإلجراء يستتتتتتتخدم في حال كان لدينا معاملتين مستتتتتتجلتين برقمين مختلفين ولكن بنفس المحتوى أو الموضتتتتتوع وهناك عالقة بينهما فيجب ربط المعاملتين بعالقة تحدد في النظام إما إلحاق أو تعقيب أو تسديد.**

**مثال: ليكن لدينا معاملة برقم 907/55/12 ونريد ربطها بالمعاملة رقم 902/55/12 لوجود عالقة بينهما فنقوم باختيار ربط المعاملة من أحد المعاملتين ولتكن 902/55/12 .**

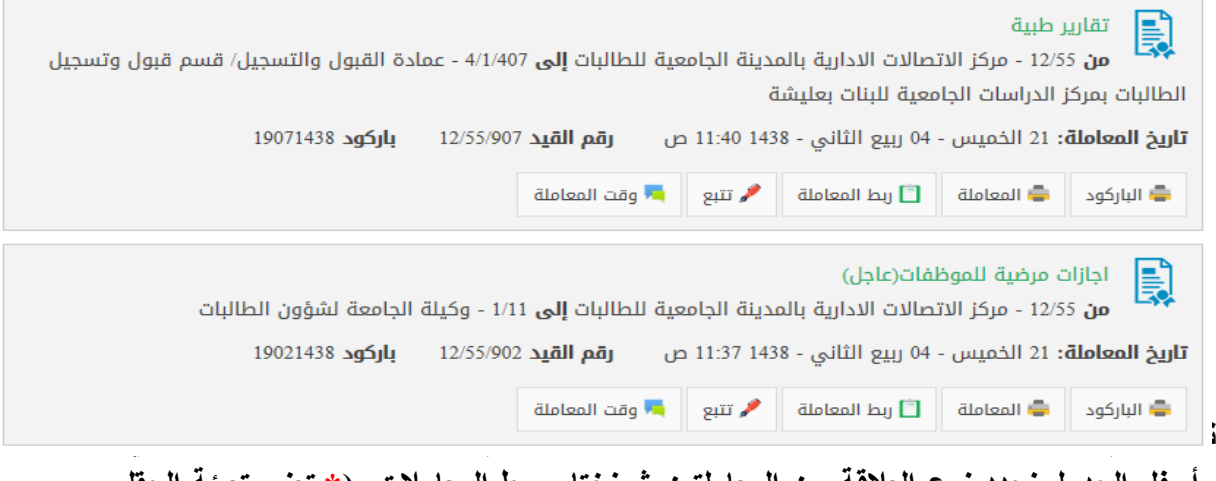

**وأسفل الجدول نحدد نوع العالقة بين المعاملتين ثم نختار ربط المعامالت. )\* تعني تعبئة الحقل**  إ**لزامية)** 

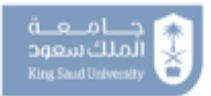

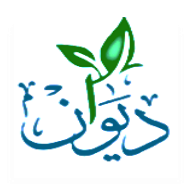

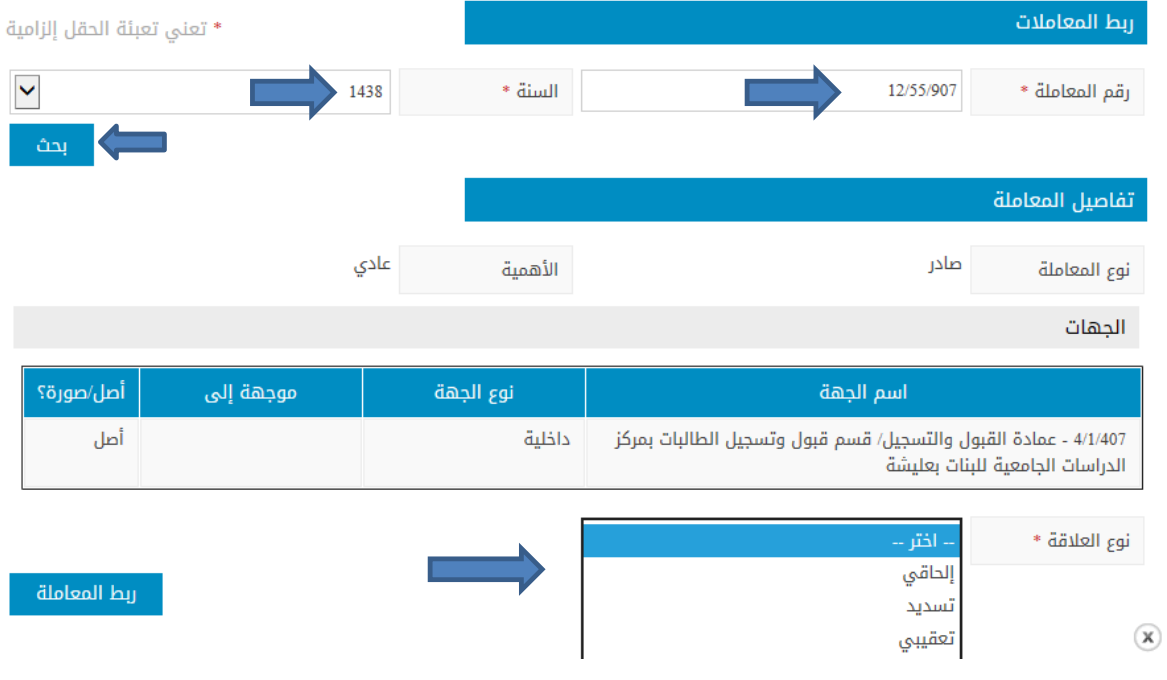

#### **سوف يظهر الربط في التتبع ألي من المعاملتين كما في الشكل التالي:**

تتبع حركة المعاملة

تتبع المعاملة رقم بخصوص اجازات مرضية للموظفات(عاجل)

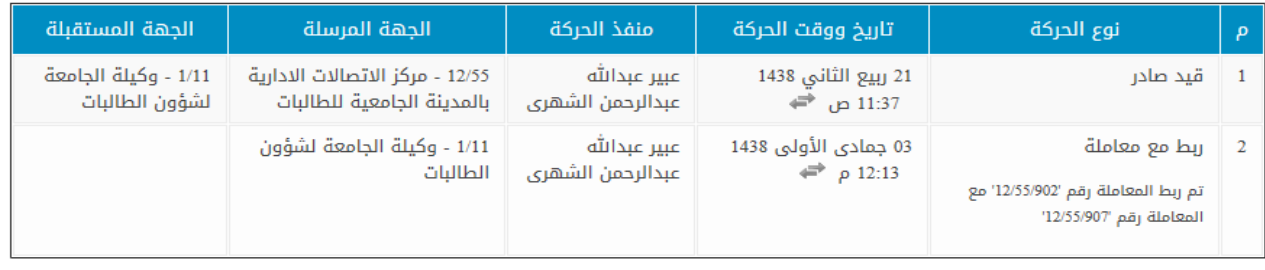

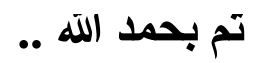

 $\boldsymbol{\Theta}$ 

طباعة